#### **Google Mail (Gmail)**

Saturday, 7/22/23 Gail Weiss

1

# **Agenda**

- ▶ Google Settings on Computer/iPhone
- ▶ Additional Icons on Computer/iPhone
- ▶ Managing Your Inbox
- ▶ Managing Your Contacts
- ▶ Sending a Message
- ▶ Replying to A Message
- ▶ Searching for A Message

# Gmail Settings on Computer

#### **Customizing your Inbox – Quick Settings**

▶ Click the Settings Icon in the Upper Right Corner

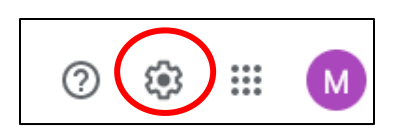

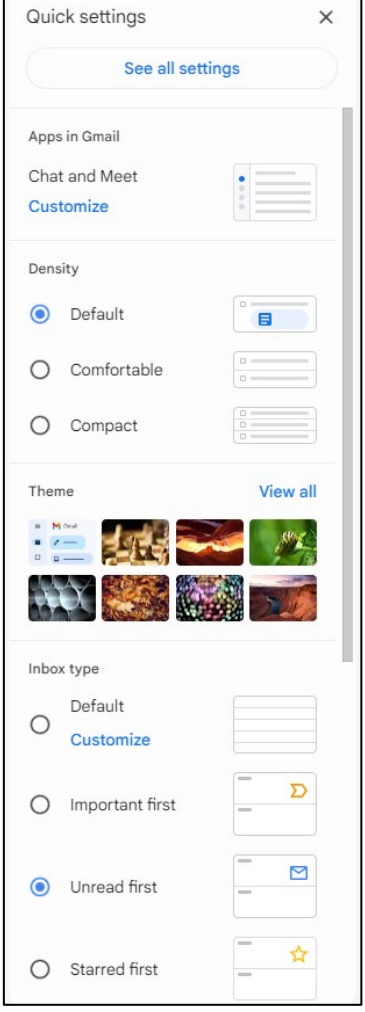

#### **All Settings**

▶ In Quick Settings, click

See all settings

▶ Click on each items to manage each setting

Settings

General Labels Inbox Accounts and Import Filters and Blocked Addresses Forwarding and POP/IMAP Add-ons Chat and Meet Advanced Offline Themes

### **General Settings**

▶ Default Text Style

Default text style: (Use the 'Remove formatting' button on the toolbar to reset the default text style)

Tahoma  $\overline{\tau}$  +  $\underline{A}$  +  $\overline{\chi}$ 

This is what your body text will look like.

▶ Button Labels (Text instead of Icons)

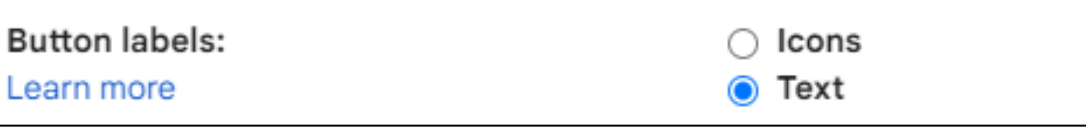

▶ Scroll Down and click

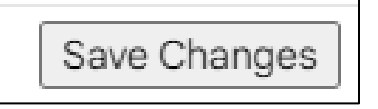

#### **Inbox Settings**

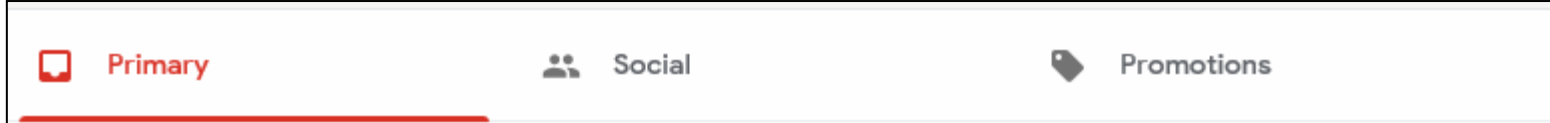

- ▶ Your emails are automatically organized into three tabs:
	- ▶ Primary
	- Social
	- Promotions (i.e. Sales from Stores)

# **Adding or Removing Category Tabs**

#### **Settings Icon**

#### Add or remove category tabs

- 1. On your computer, open Gmail  $\boxtimes$ .
- 2. In the top right, click Settings  $\frac{1}{2}$  > Settings.
- 3. Click the Inbox tab.
- 4. In the "Inbox type" section, select Default. Note: To hide all tabs, select another inbox type.
- 5. In the "Categories" section, check the boxes of tabs you want to show. Note: You can't make new tabs; you can only show or hide existing ones.
- 6. Scroll to the bottom, then click Save Changes.

Note: If you've turned on notifications, you'll only get notifications about emails in your Primary category.

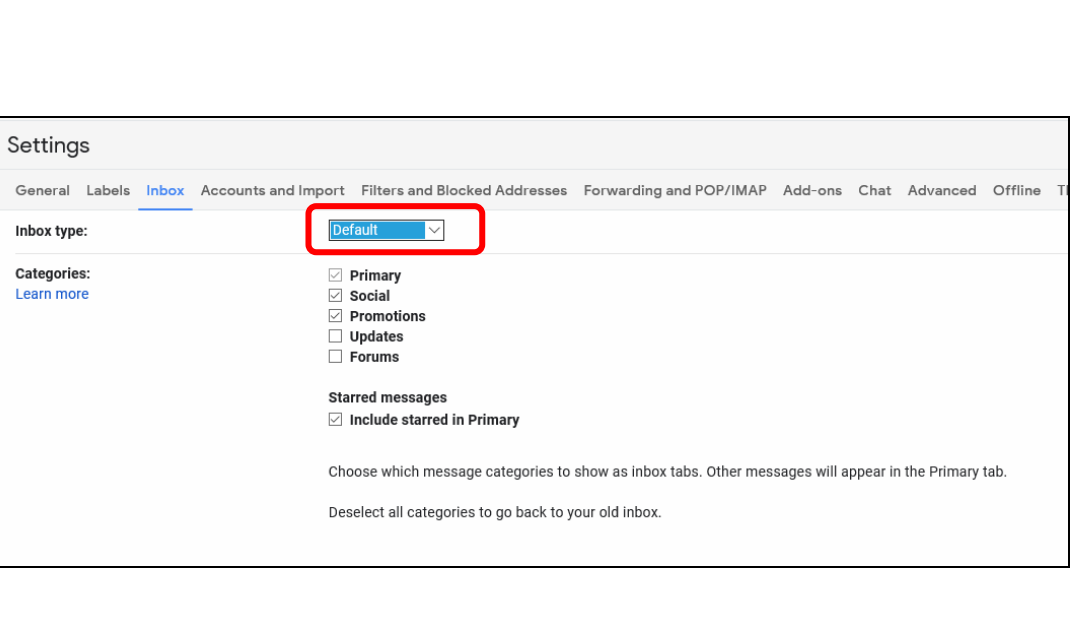

n

#### **Inbox Settings – No Categories**

#### ▶ Unread First Setting

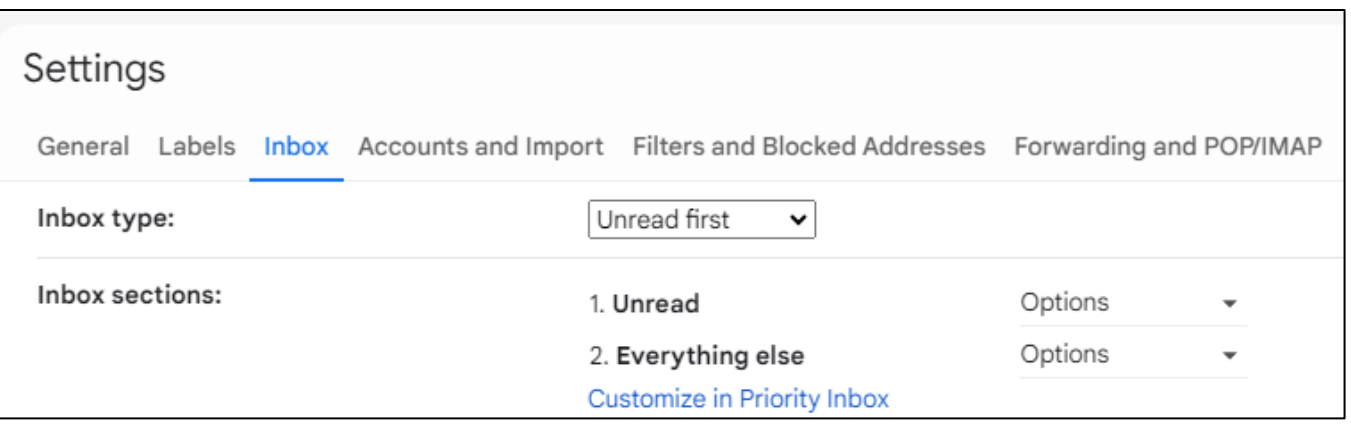

## **Getting Help**

▶ Click the Question Mark icon in the Upper Right corner to access **Help**

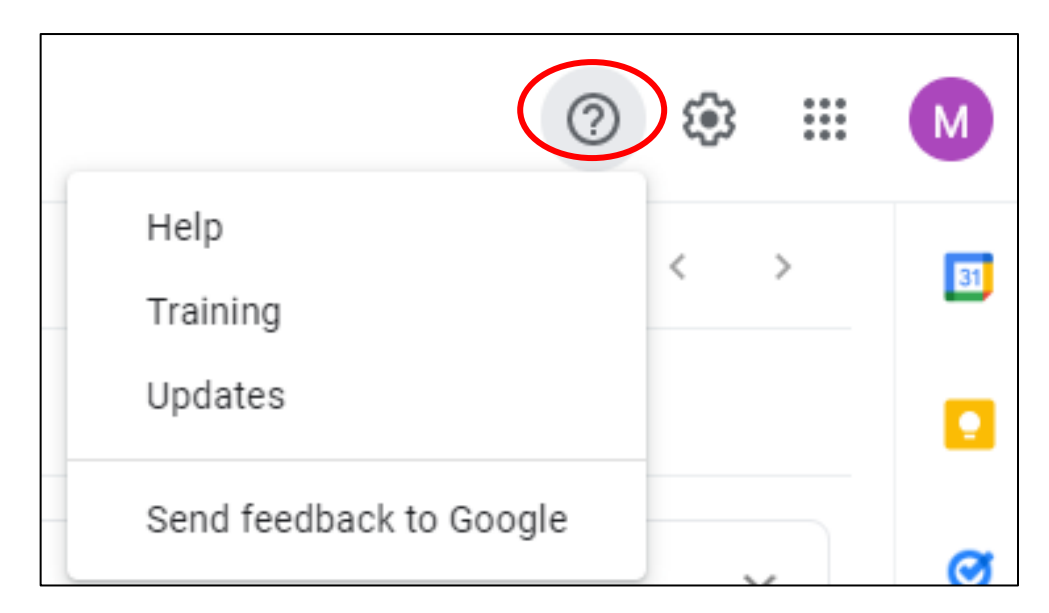

#### Gmail Settings on an iPhone

11

b.

#### **Mail Icon**

Mail

#### ▶ Mail Icon (Controlled by Phone Settings)

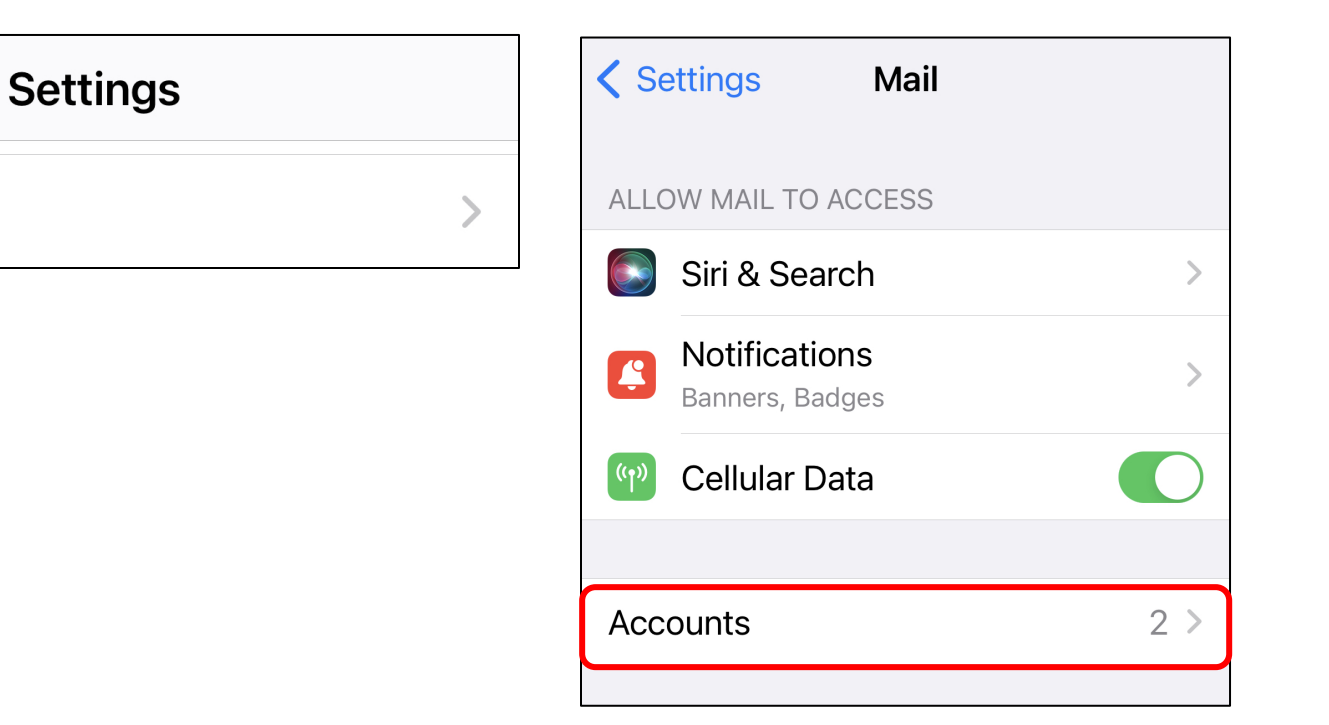

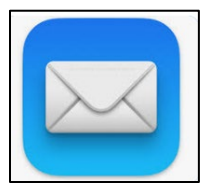

#### **Gmail Account**

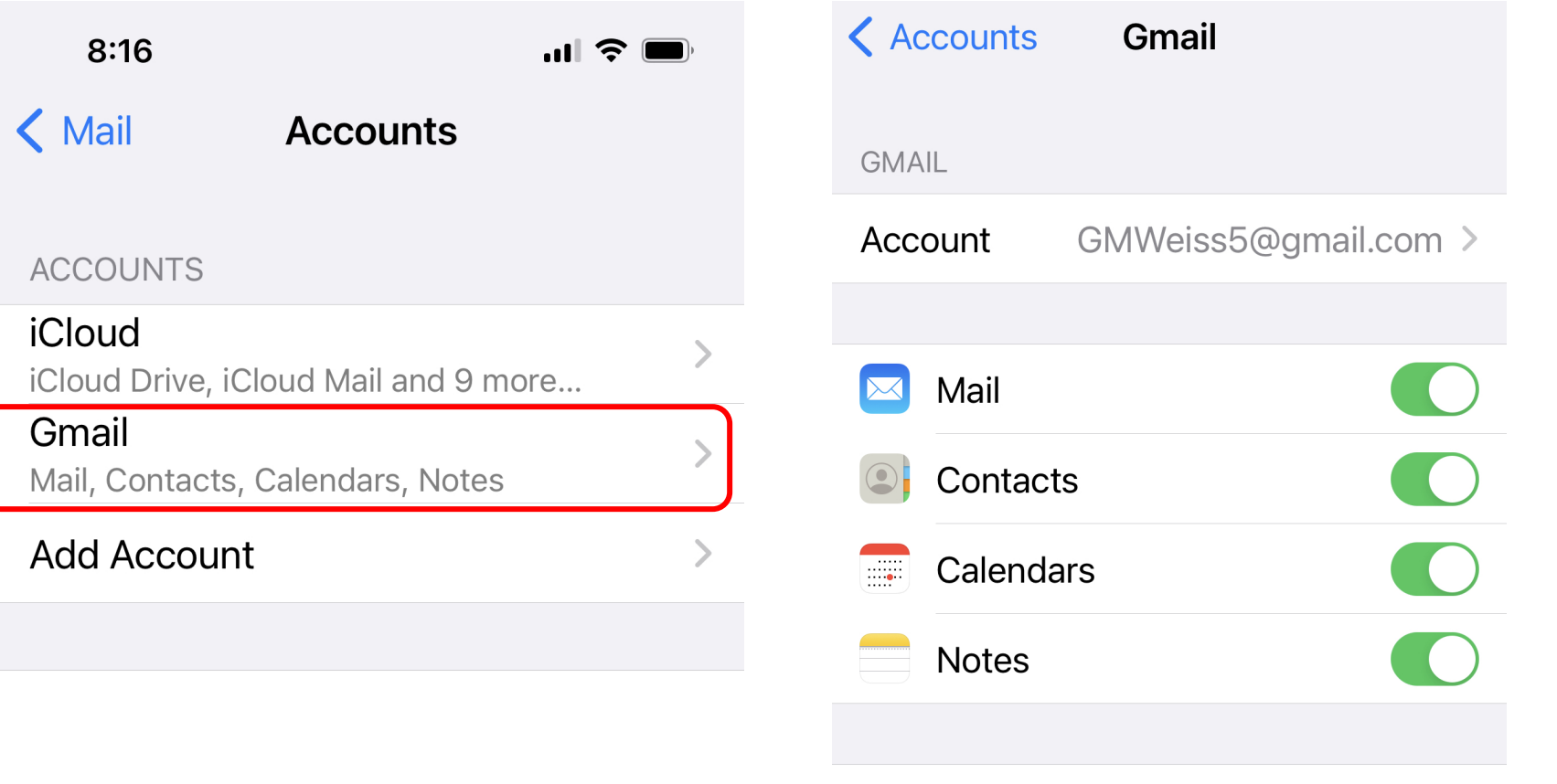

#### **Delete Account**

 $\blacktriangleright$ 

#### **Gmail Icon**

▶ Gmail Icon – Download from App Store (Controlled by Application Settings)

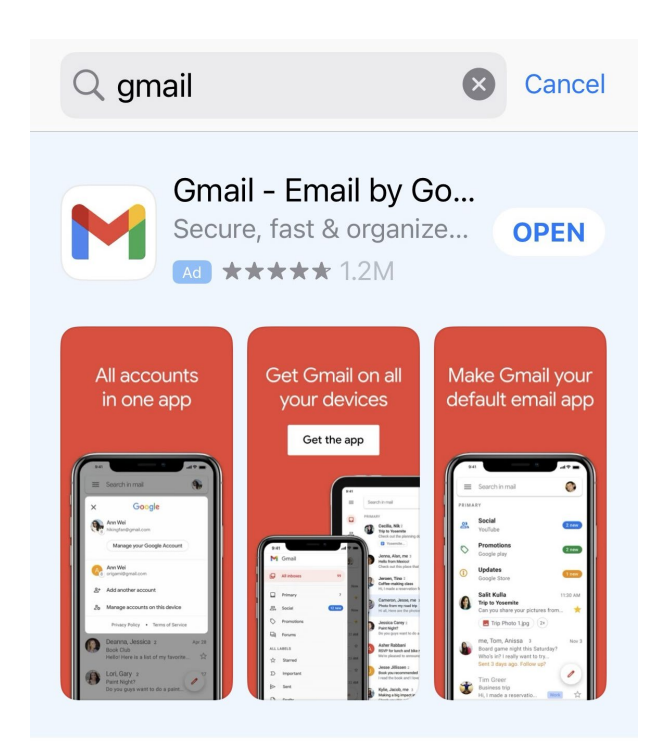

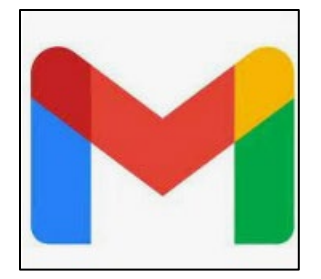

## **Gmail Settings on the iPhone**

- ▶ On your iPhone or iPad, open the Gmail app
- ▶ At the top left, tap Menu

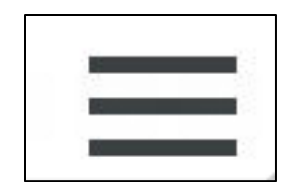

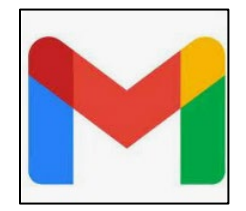

▶ Scroll down and tap Settings

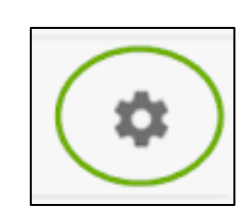

# **Gmail Settings on iPhone**

 Whatever settings you set on your computer, you will have similar settings on the Gmail application on your iPhone (iPad)

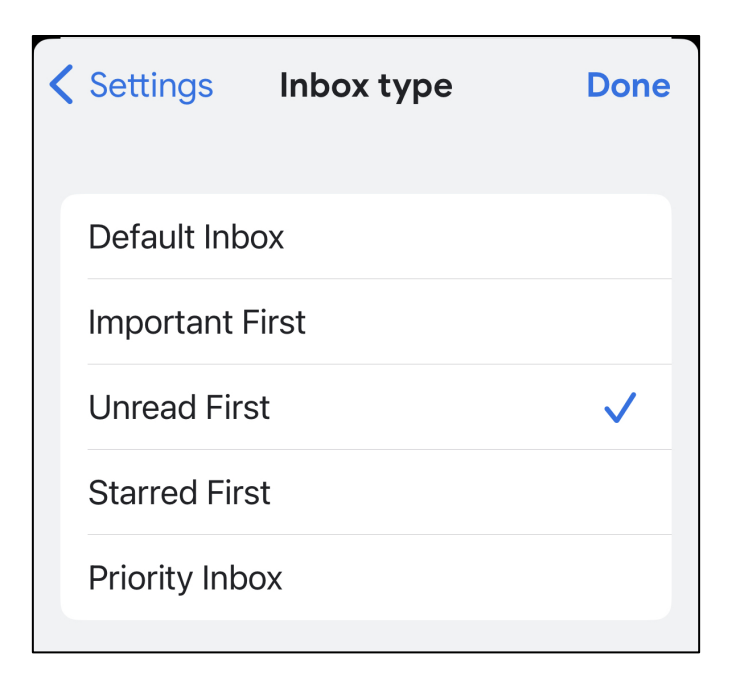

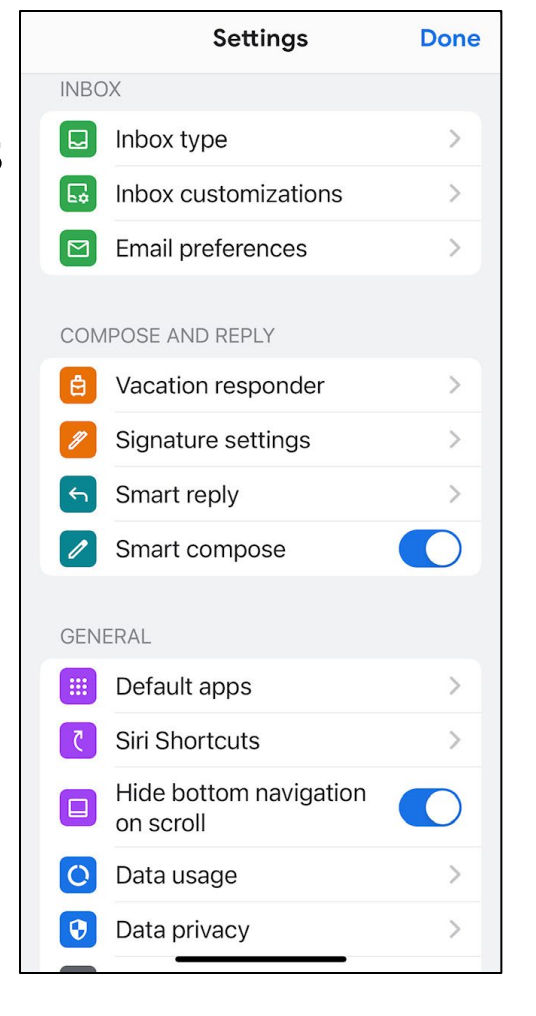

#### Additional Icons

#### **Other Google Applications**

▶ Click the Menu Icon (Top Right) to view all of Google's other applications

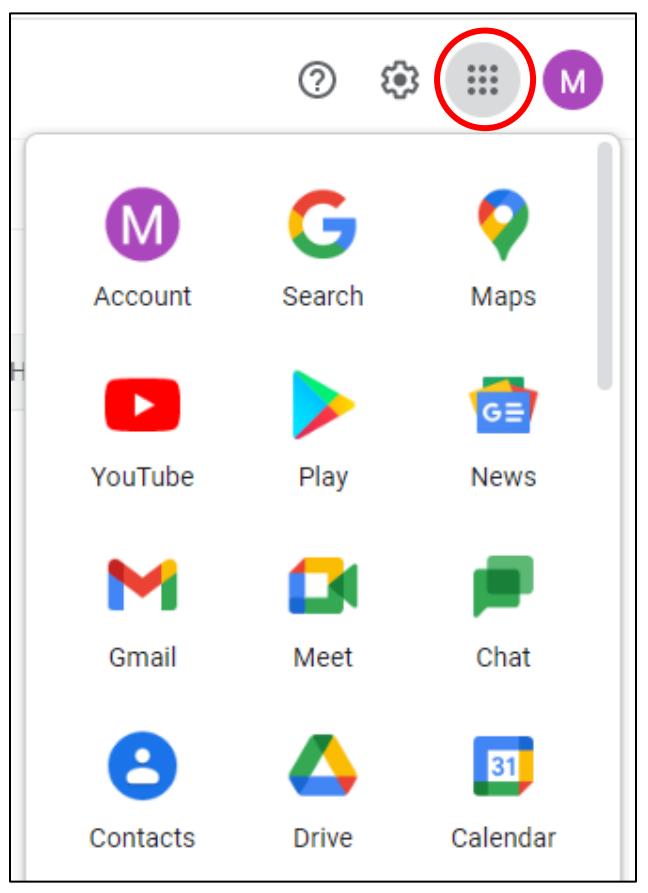

### **Icons on the Right**

- ▶ To access your Google Account, click the circle with the first letter of your email address. м
- $\triangleright$  To access your Google Calendar
- ▶ To take Notes

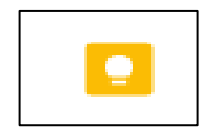

▶ To access Tasks (To Do List)

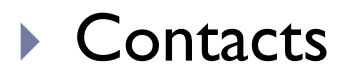

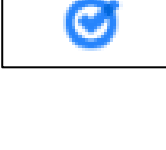

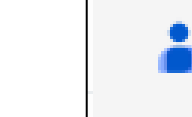

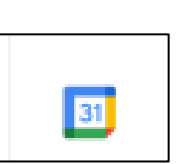

# Managing your Inbox

## **Inbox**

- The Inbox is divided into **labels**
- ▶ You can "**create**" and "**manage**" your own **labels**
- ▶ You can "**star**" emails that are important
- You can save emails in "**draft**" and then send them later - "**snoozed**" and "**scheduled**"

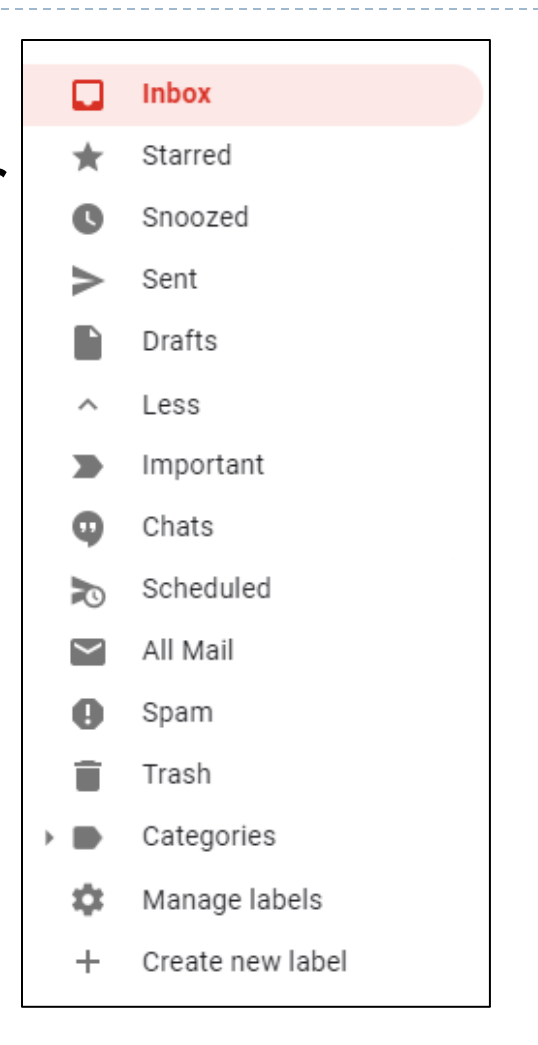

#### **Label Settings**

#### Settings

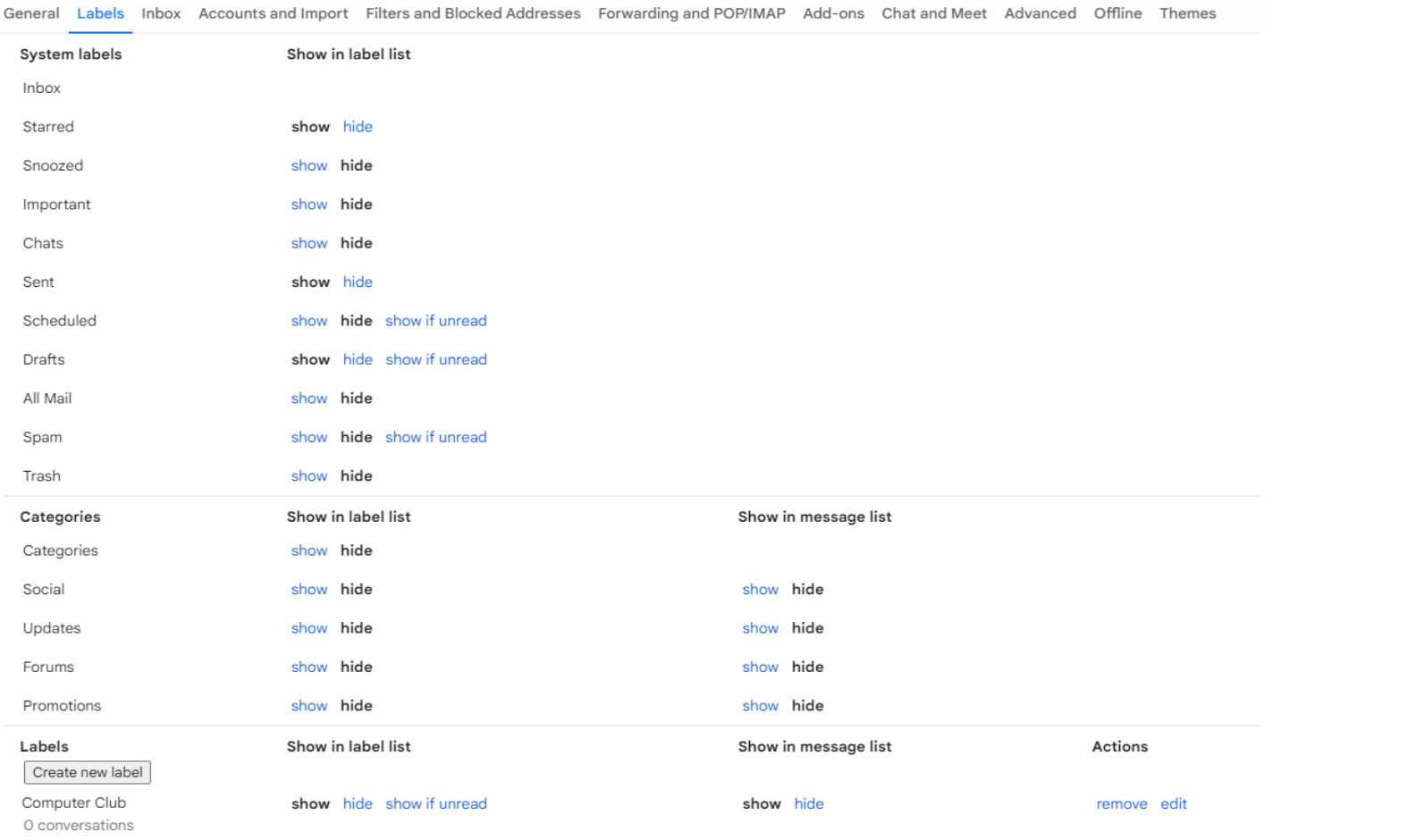

 $\blacktriangleright$ 

# Managing your Contacts

# **Adding and Managing Your Contacts**

 $of 1$ 

- ▶ Click the Contacts Icons to the right to add your contacts
- ▶ Click Create Contact

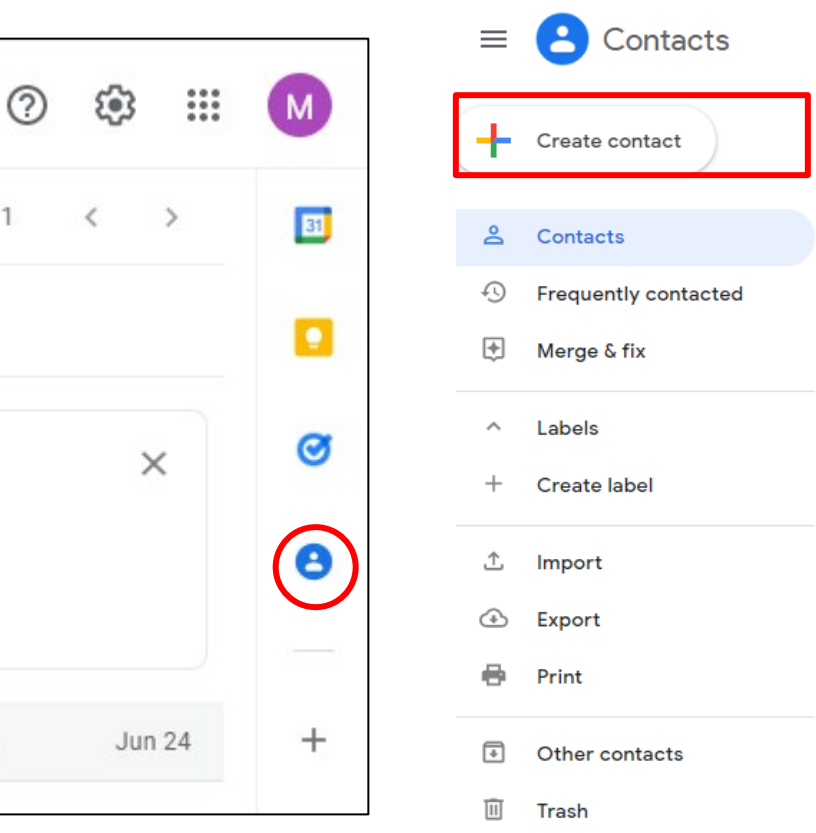

# **Adding and Managing Your Contacts**

#### ▶ Complete the Contacts Form

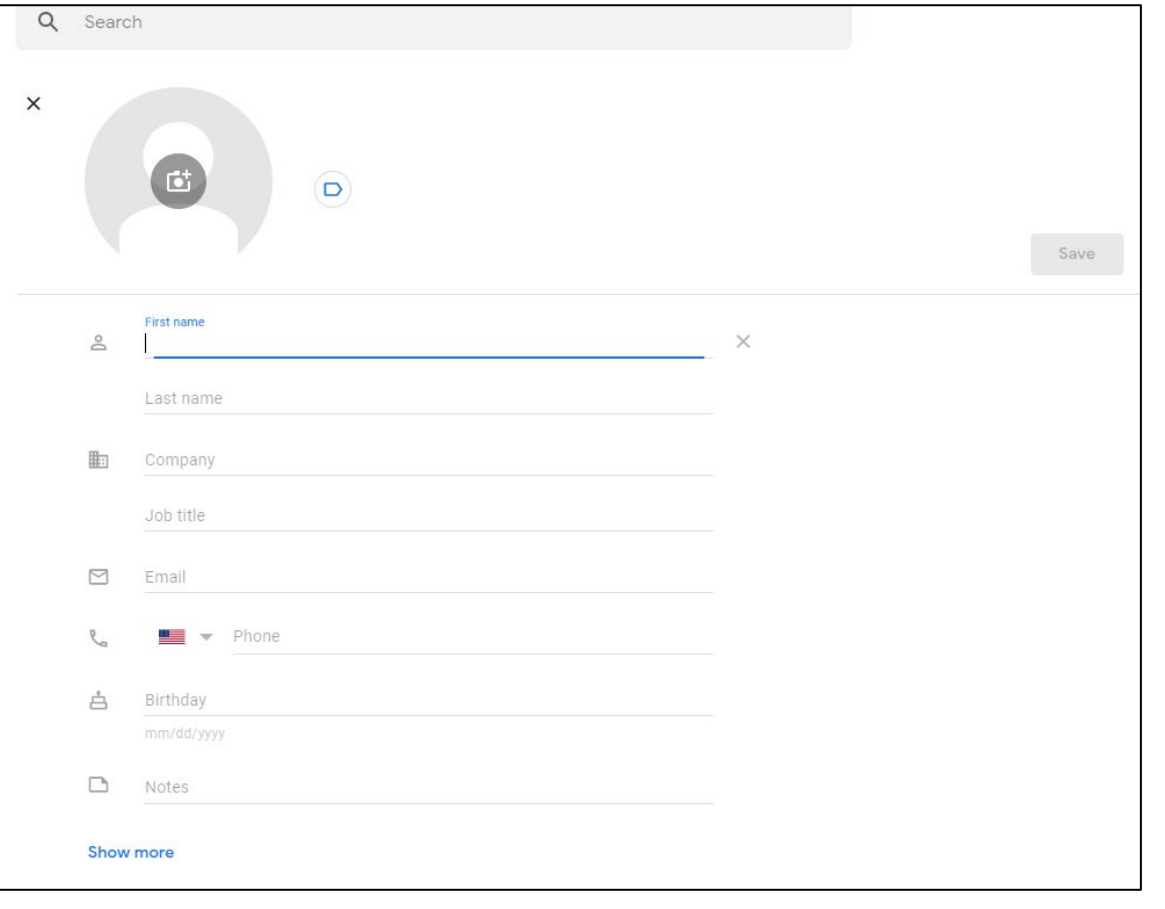

#### **Importing Contacts**

#### You can import your contacts from any other email account, **including your AOL account**

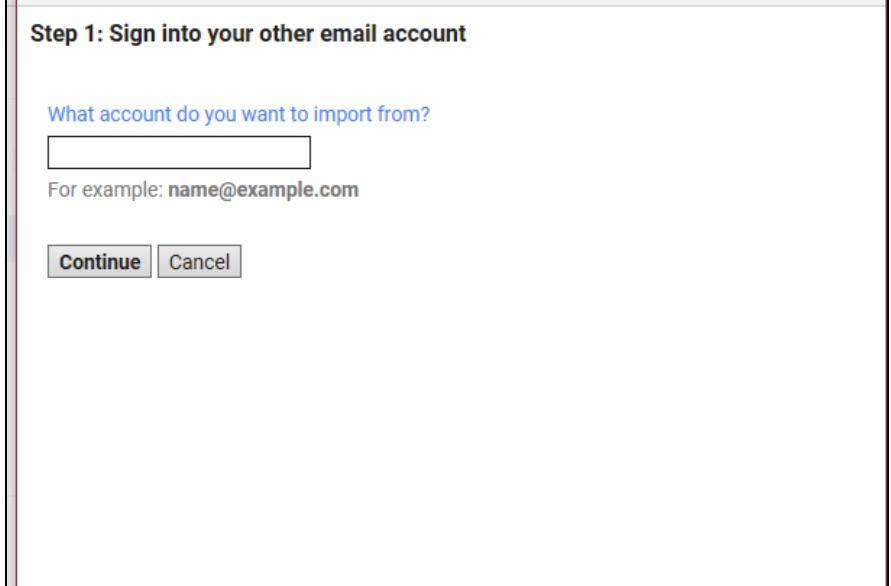

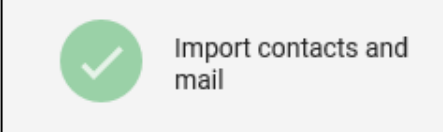

### Sending a Message

# **Sending a Message**

- ▶ Click Compose Button
- ▶ Start typing the email address and a list of your contacts will appear that begin with that prefix

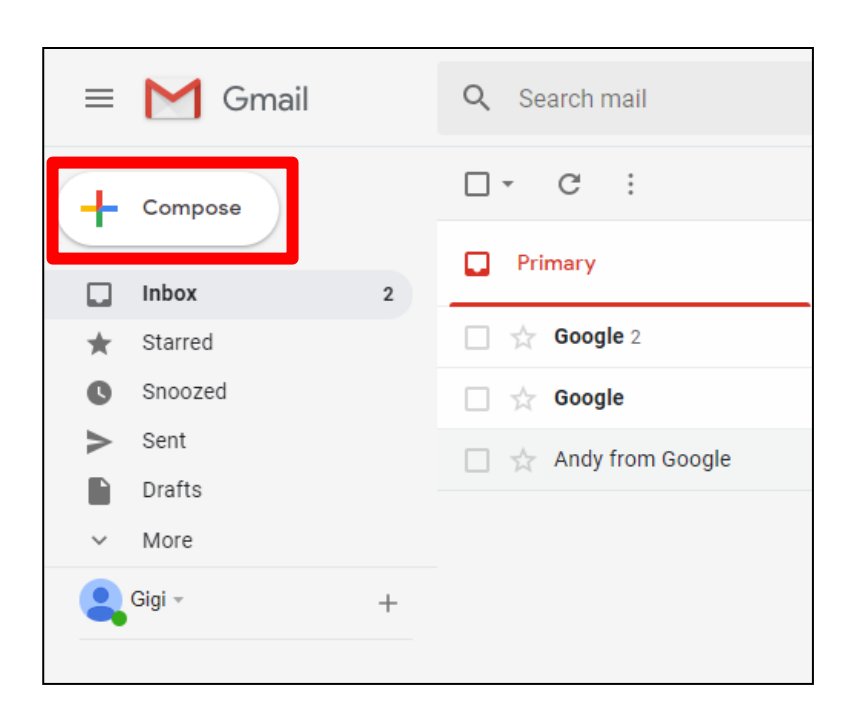

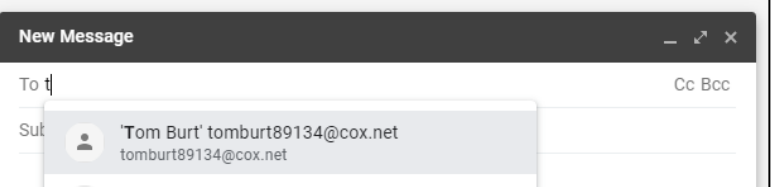

# **Sending a Message**

- ▶ Enter a Subject
- **Type your message** below
- ▶ Click the Send button

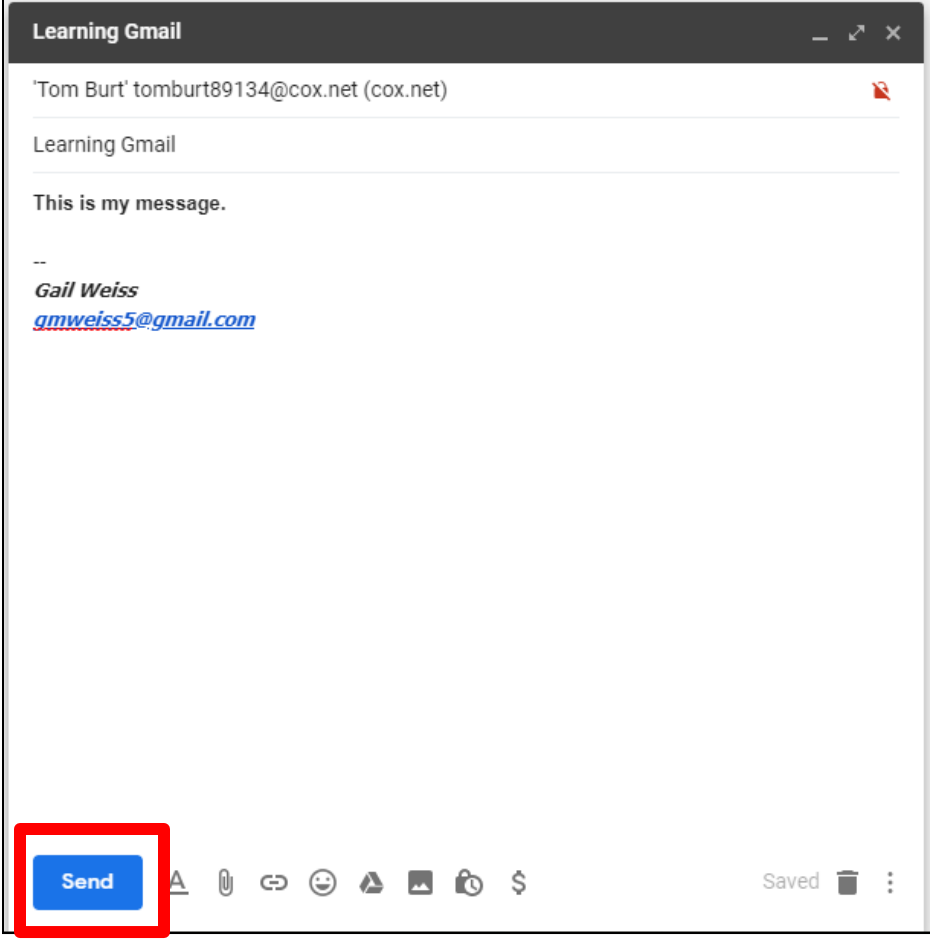

#### **Formatting Options for Text**

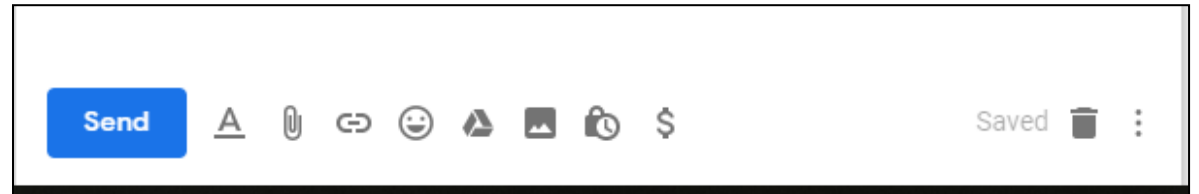

#### $\triangleright$  Click  $\boxed{\triangle}$  for Formatting Options:

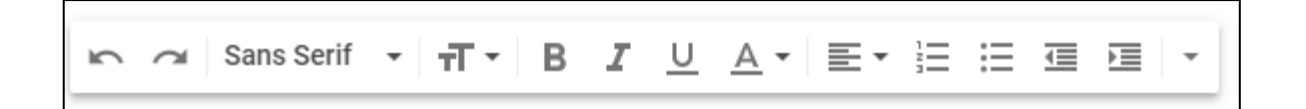

#### **Adding Attachments to Message**

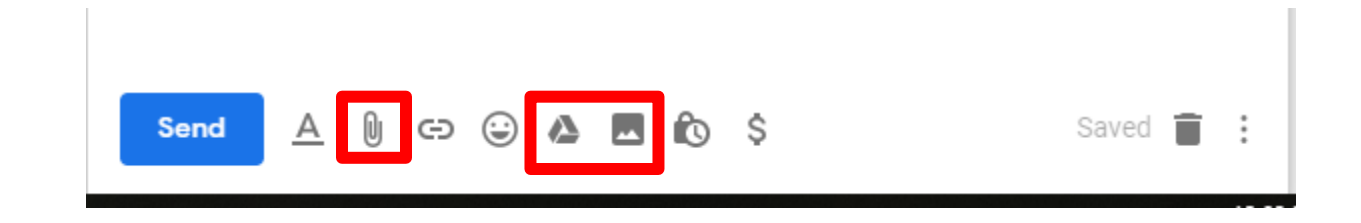

- $\triangleright$  Click  $\mathbb U$  to Attach Files
- ▶ Click ▲ to Attach Files Saved on Google Drive
- $\triangleright$  Click  $\blacksquare$  to Attach Pictures

#### Replying to a Message

#### **Reading a Message**

#### Double-click to open the message:

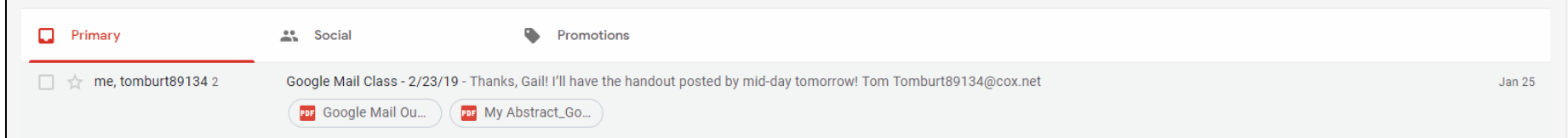

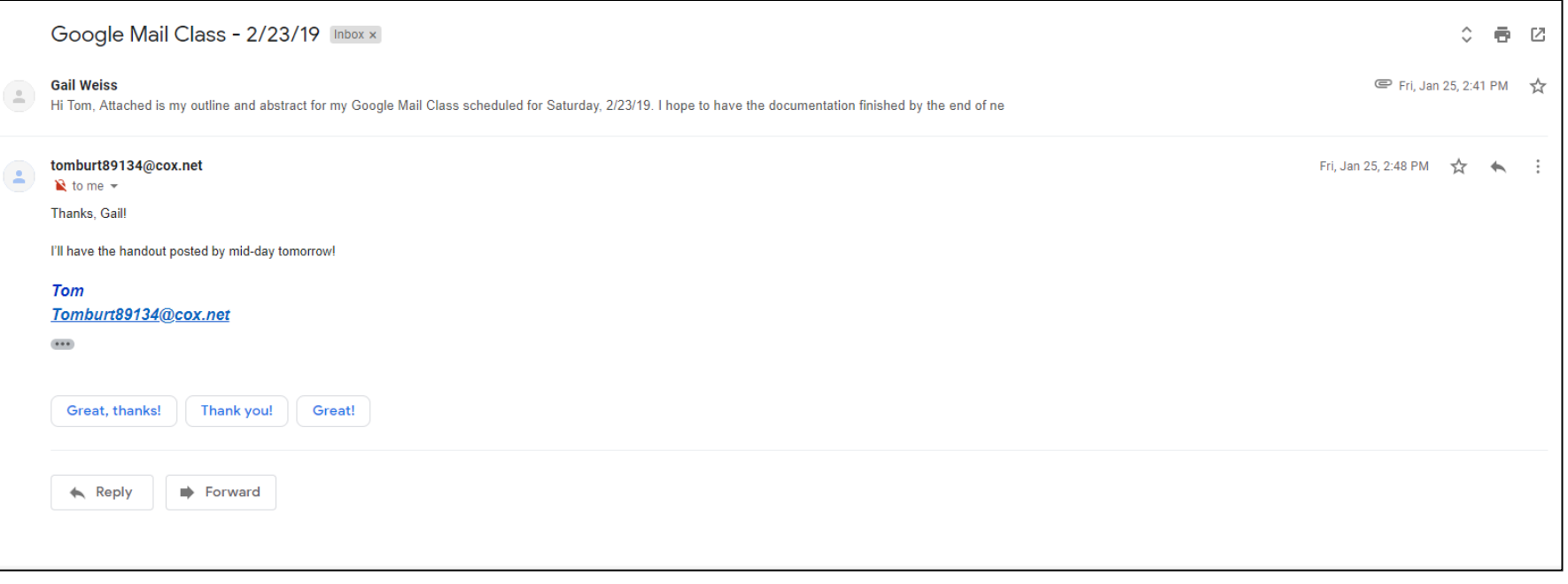

# **Replying to a Message**

- ▶ Click Reply
- **Type your message**
- ▶ Click Send

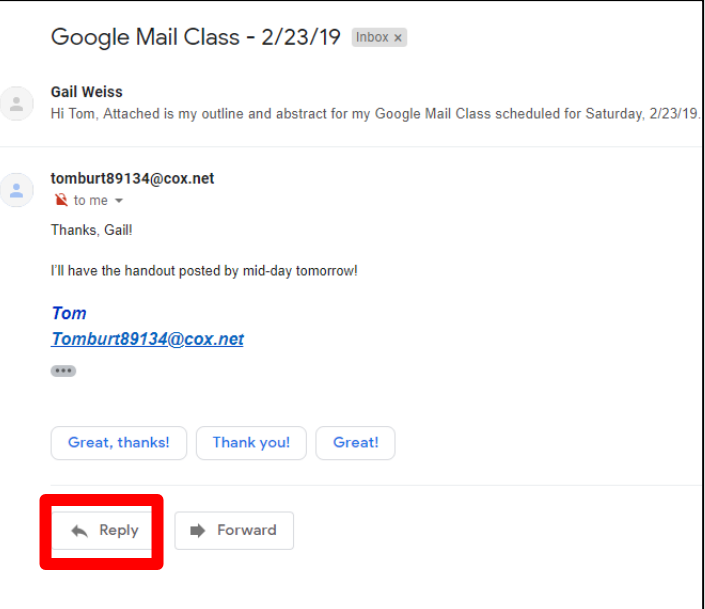

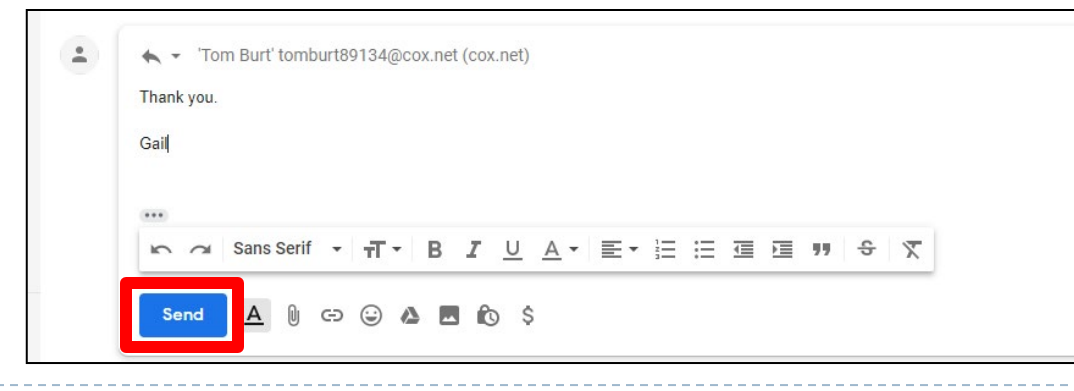

#### **Icons within a Message**

- Hover over each icon for a description of each
- ▶ Click on the menu (three dots) for other options

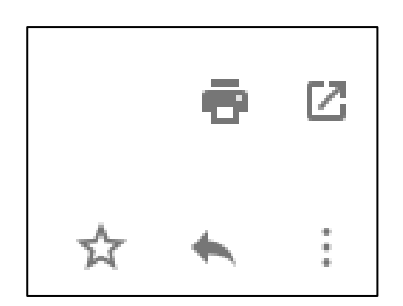

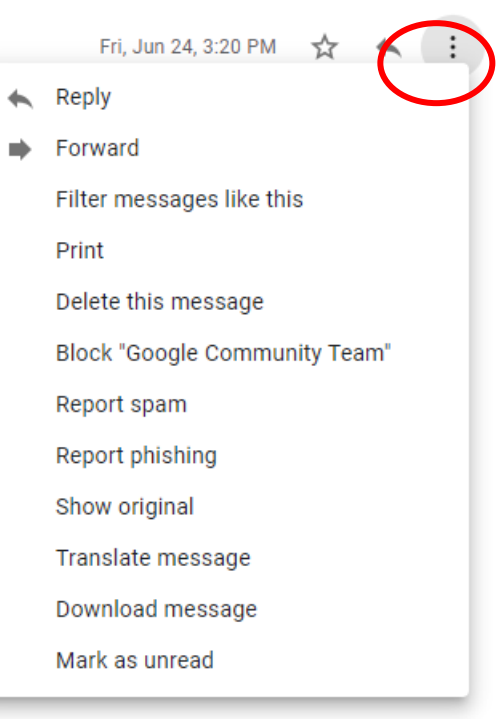

#### Searching for a Message

# **Searching for a Message (Computer)**

#### ▶ On a Computer:

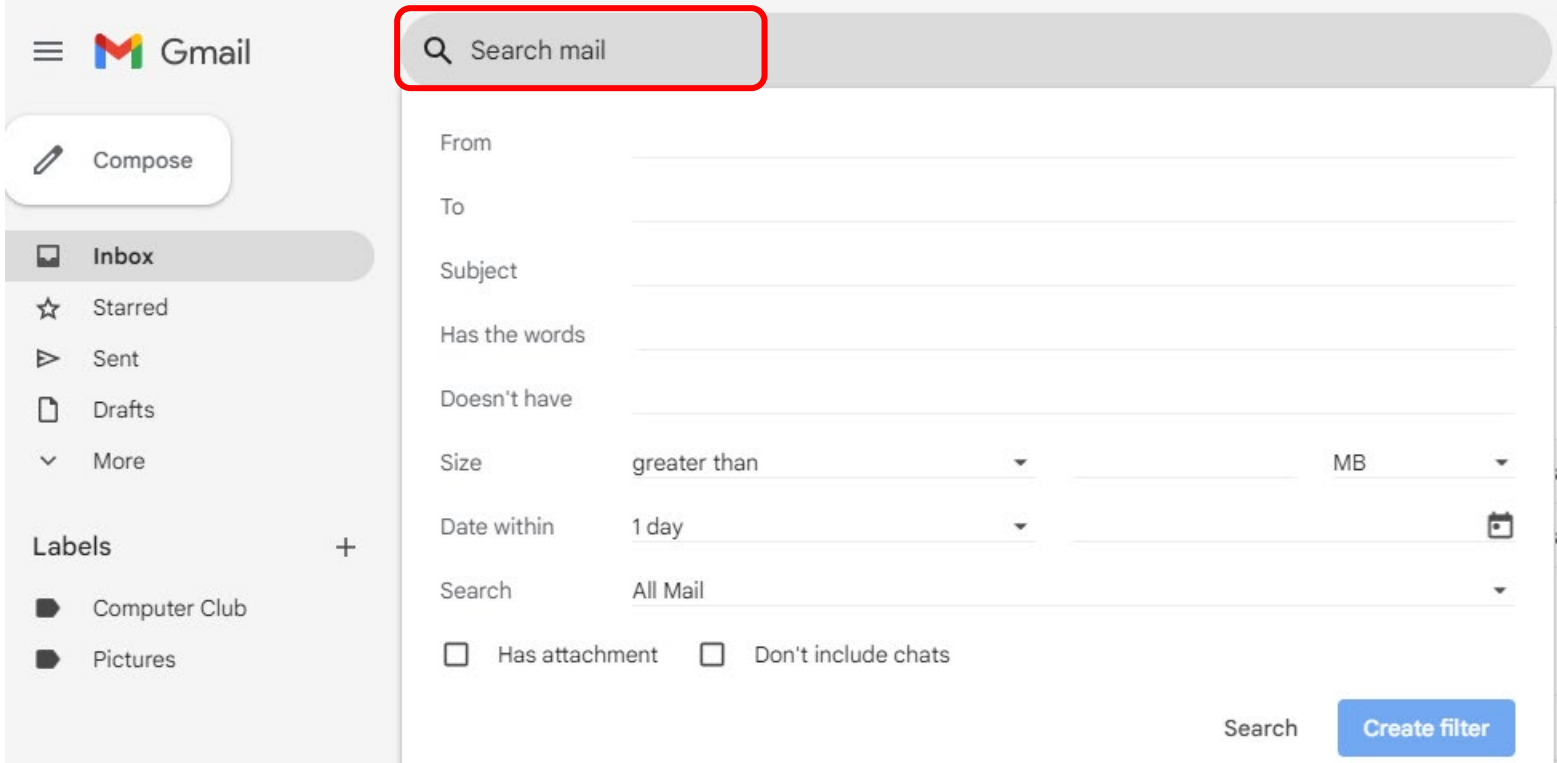

## **Searching for a Message (iPhone)**

▶ From Gmail App:

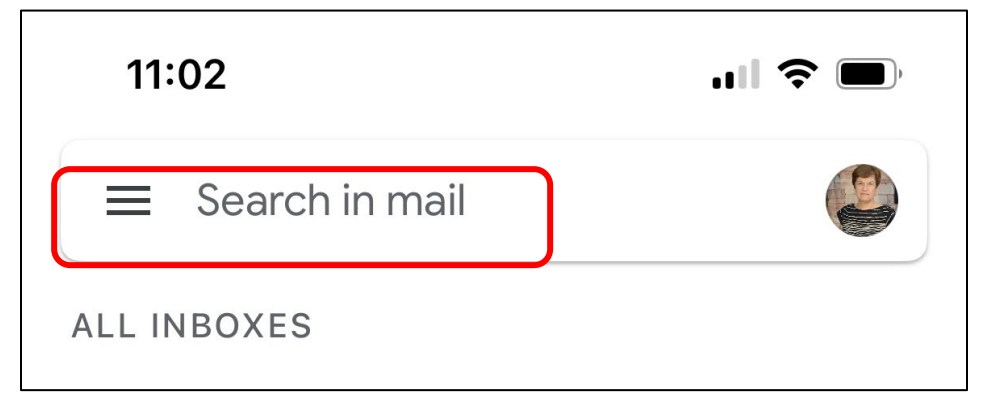

▶ From Mail App:

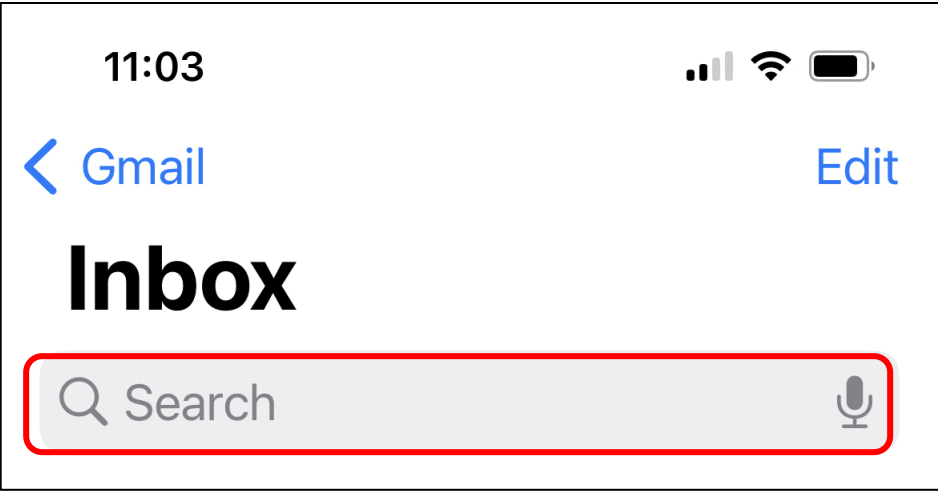